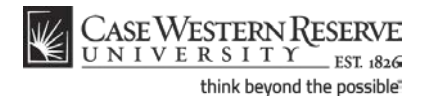

#### **Departmental Admin Center: Student Center**

#### **Concept**

The Student Center is a series of screens in the SIS that display a student's academic, financial and personal information. It is accessed by selecting a student from the Departmental Admin Center department roster. This topic will demonstrate how to locate a student's academic, financial and personal information in the Student Center.

SIS\_DAC\_StudentCtr

#### **Procedure**

Begin by logging in to the SIS at *case.edu/sis* with your CWRU Network ID and password. Navigate to the Departmental Admin Center and select an Academic Plan from the search results. The Departmental Roster will appear.

*Main Menu -> Campus Community -> Departmental Admin Center*

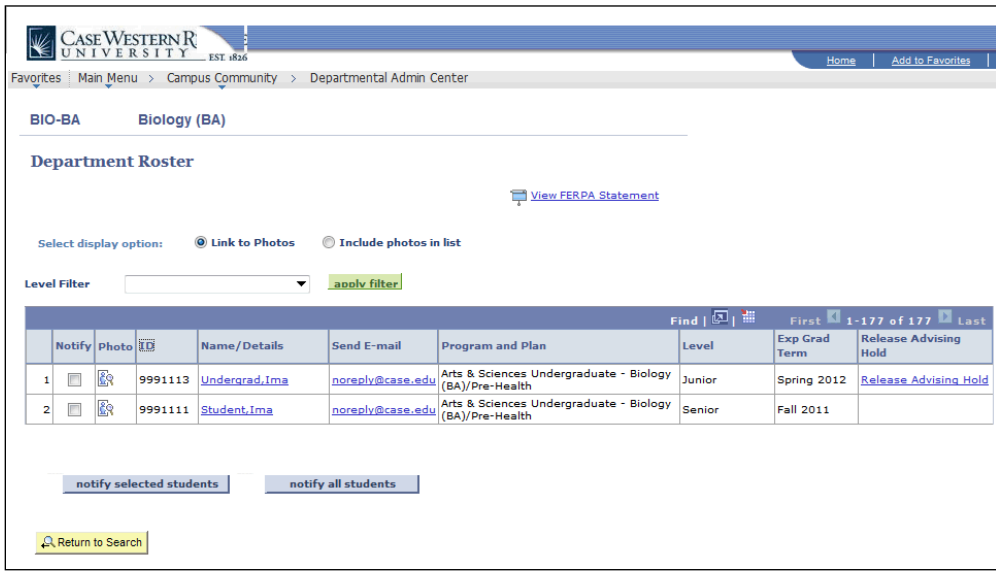

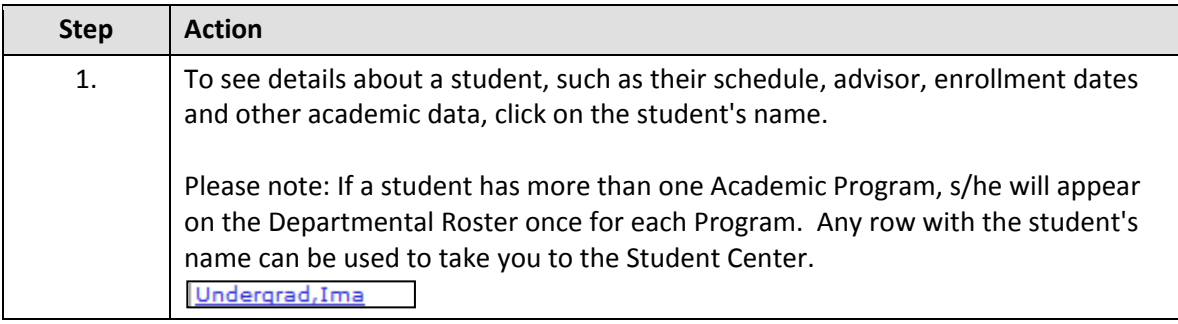

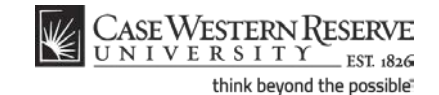

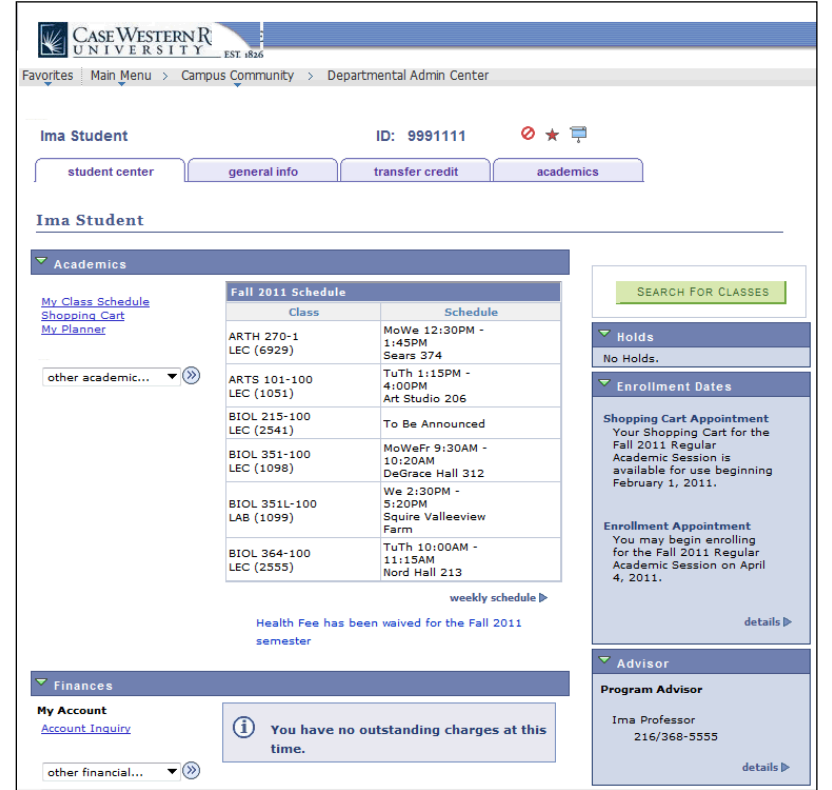

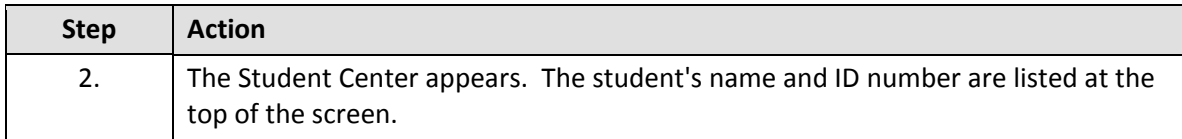

If a student has a Service Indicator, Hold, or FERPA indicator, symbols will appear at the top-right of the screen.

A red circle with a line through it indicates that the student has a service indicator, such as an advising hold, that will prevent him/her from registering for classes or obtaining important documents.

A star symbol indicates that the student has a service indicator that does not affect his/her ability to register for classes or obtain documents; it is for internal use only.

A FERPA indicator is a "window shade" symbol that indicates that the student has restricted his/her personal data beyond the restrictions that are already imposed by FERPA. No information can be released on this student without his/her written permission. Click on the symbol to see what data the student has elected to restrict.

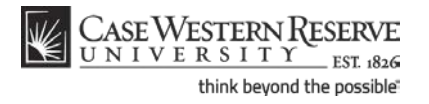

**Departmental Admin Center: Student Center**

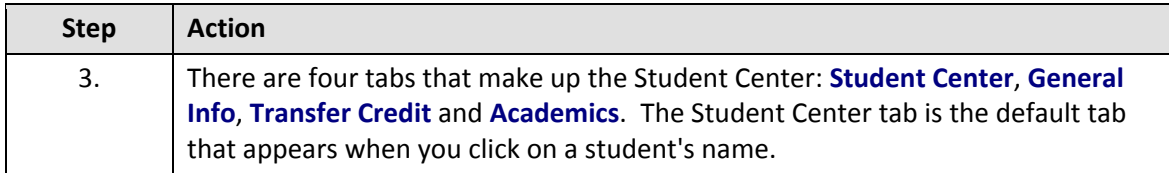

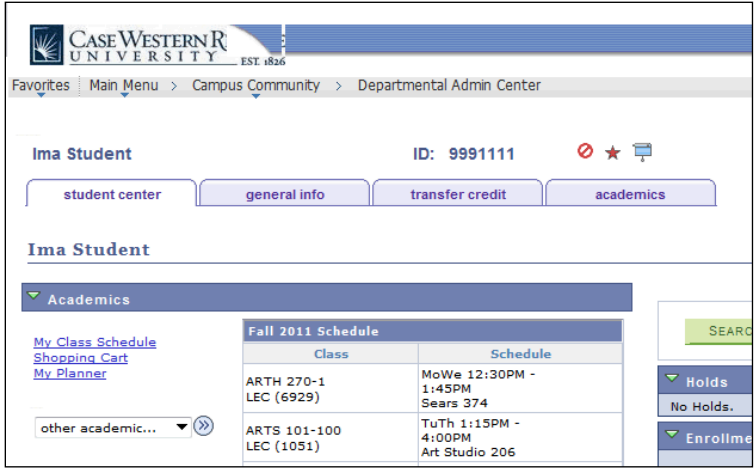

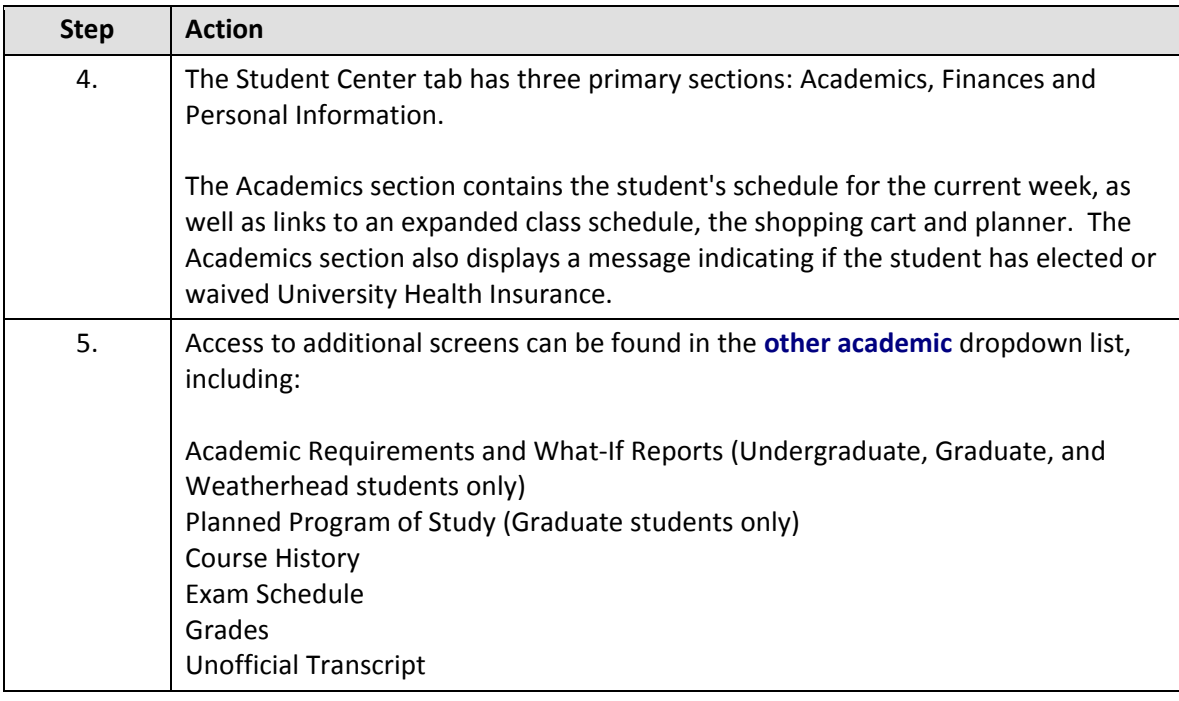

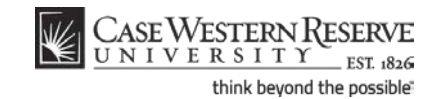

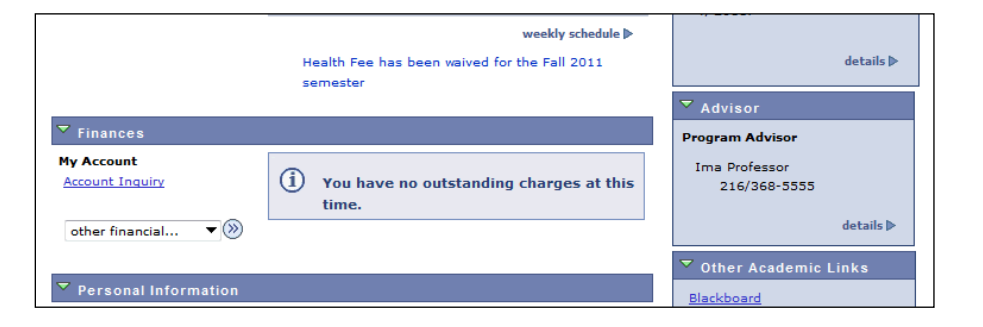

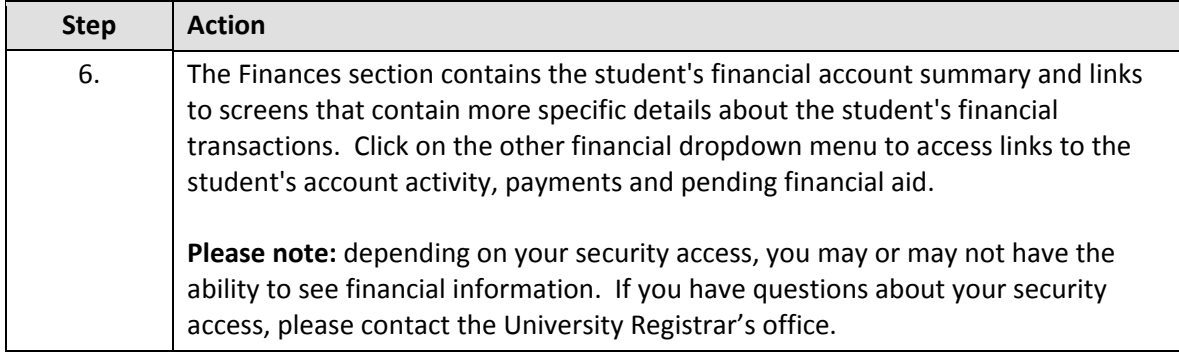

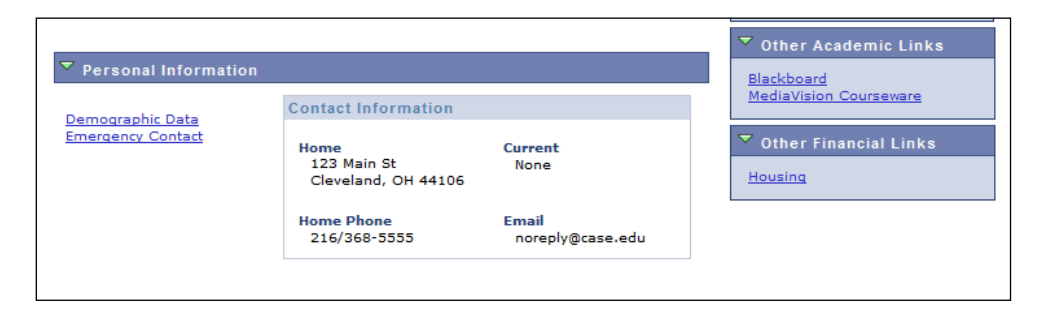

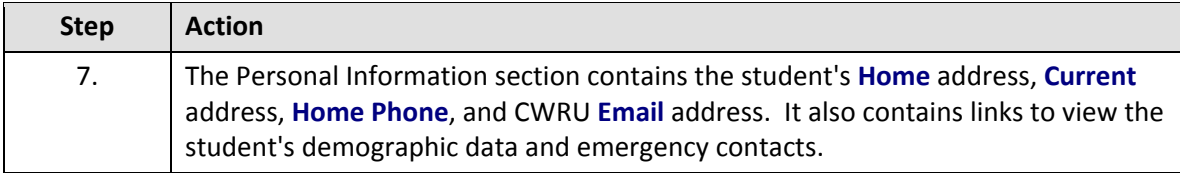

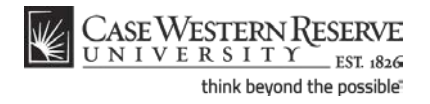

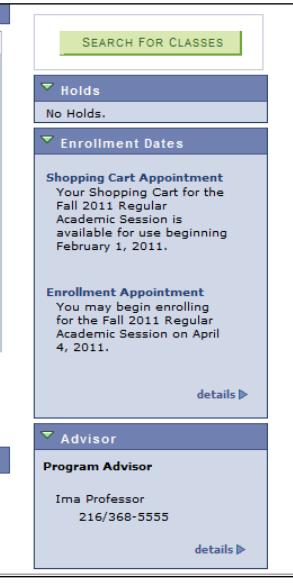

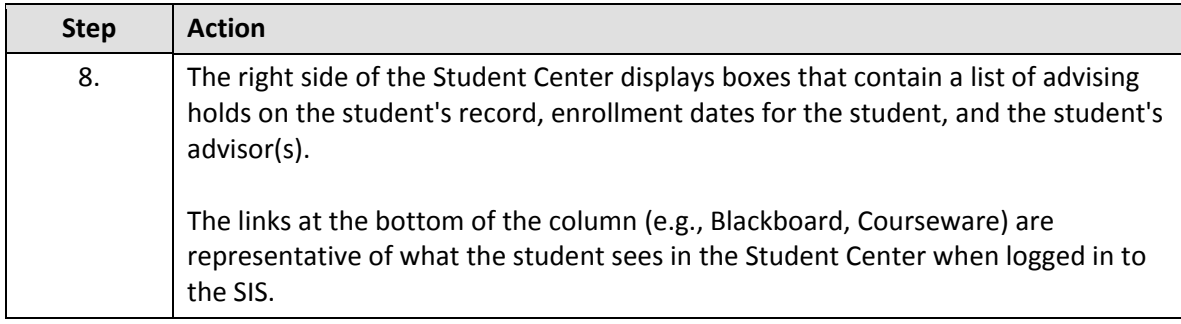

# **Student Information System Process Document**

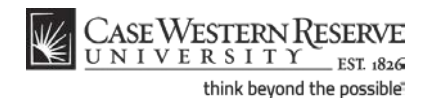

#### **Departmental Admin Center: Student Center**

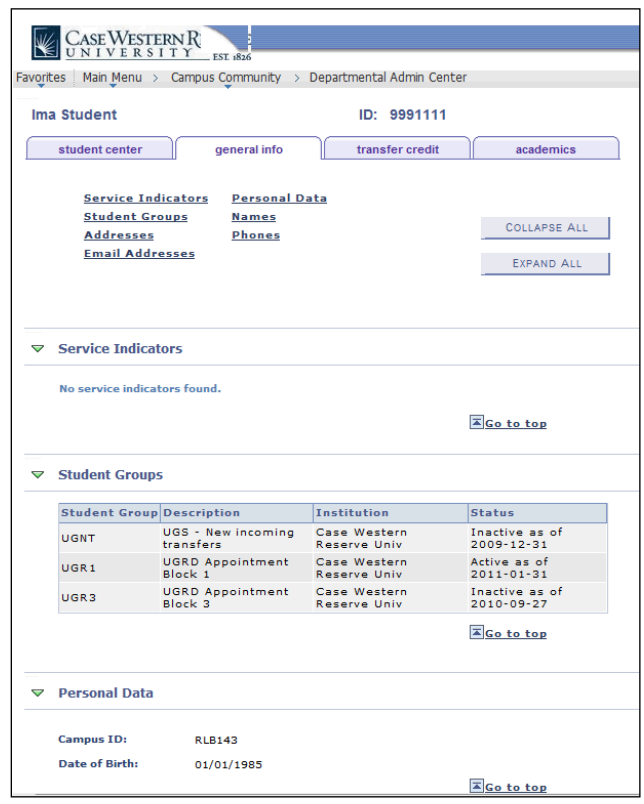

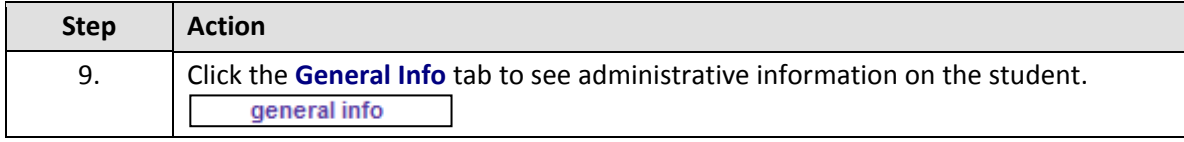

The General Info tab contains information on the service indicators applied to a student's record, administrative student groups in which a student has been placed, and personal data such as addresses, email addresses, names, phone numbers, and demographic information.

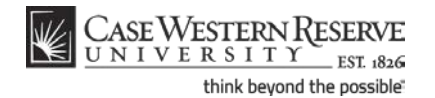

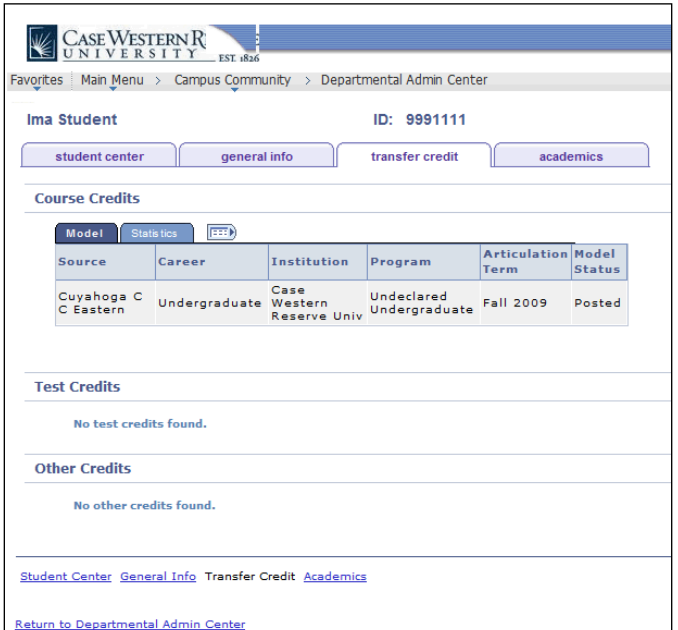

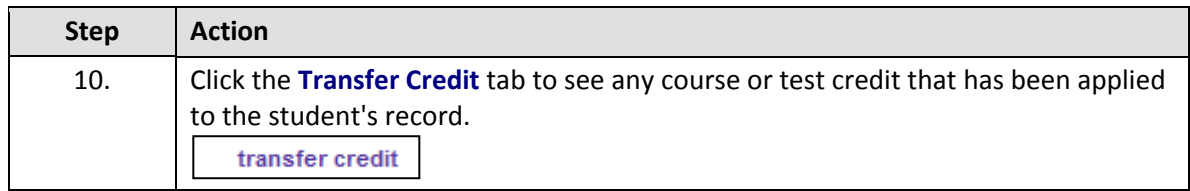

The Transfer Credit tab contains information on any test or course credits that a student has transferred to CWRU, including credit given for CWRU proficiency tests.

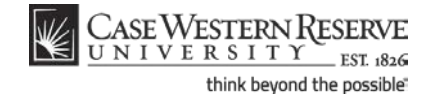

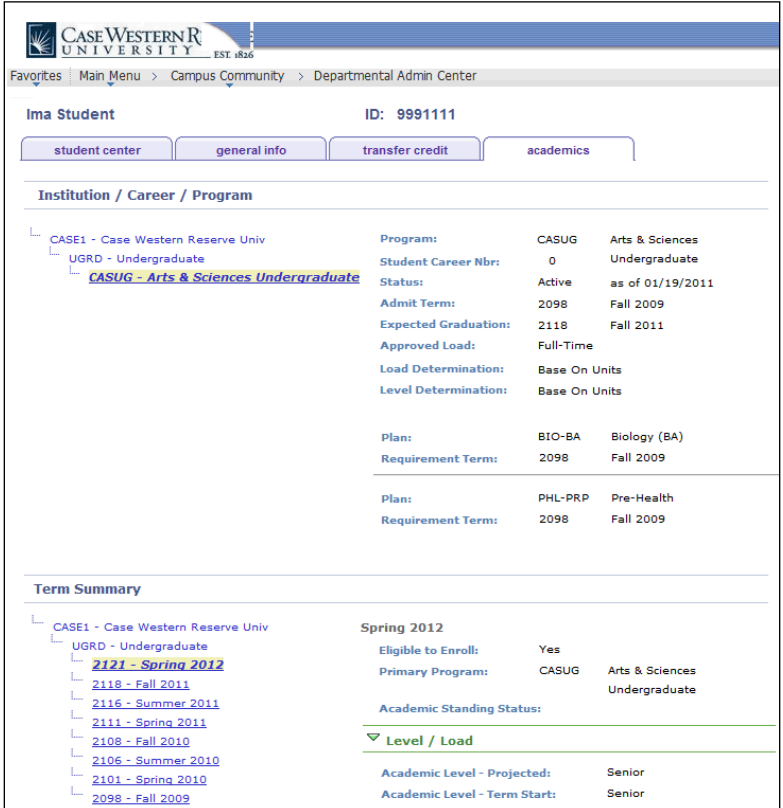

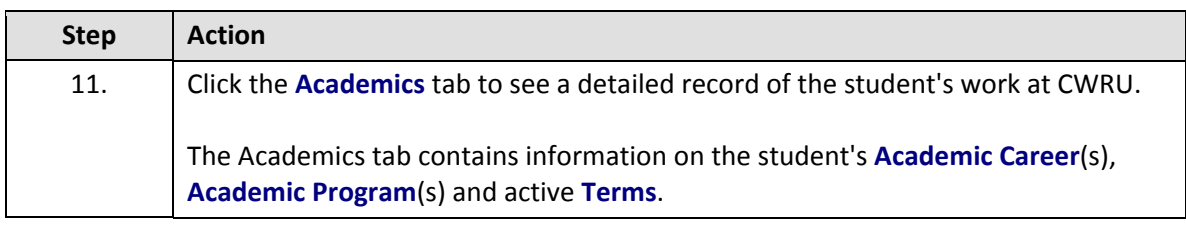

The Institution/Career/Program section contains a list of all Careers and/or Programs in which the student is enrolled. If a student has more than one listed, you must click on a Career/Program to see its data.

Data included in the Institution/Career/Program section of the screen includes:

Program Student Status (Active, Withdrawn, etc.) Admit Term Expected Graduation Term Approved Load Academic Plan(s) Plan Requirement Term(s)

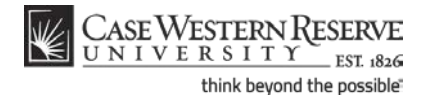

The Term Summary section of the screen includes the following data, listed by term:

All terms in which the student has been active Academic Standing Status Academic Level Classes in which the student is/was enrolled. Grades received per class

The Statistics portion of the Term History section lists the student's Units and GPA per term.

Click on a term to see its data.

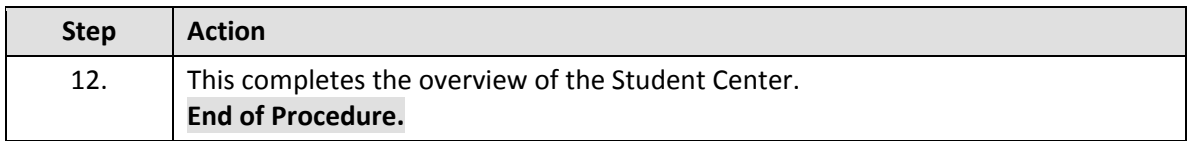